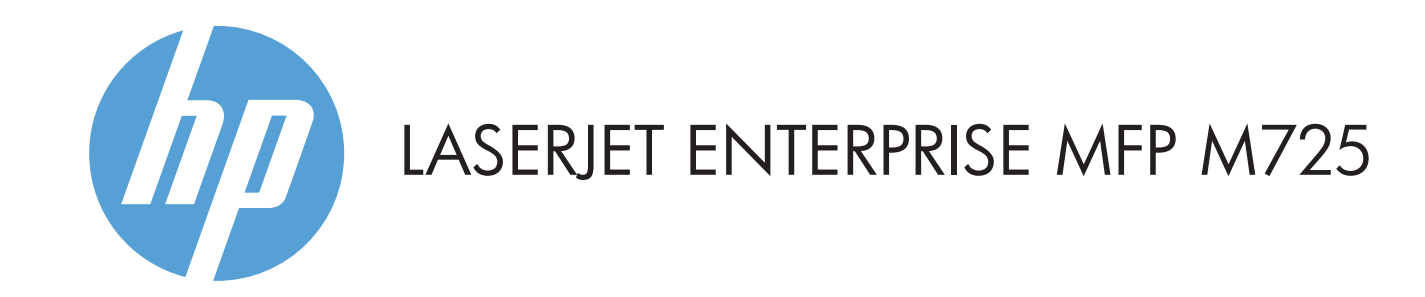

- 2 用于添加第三方设备的硬件集成包
- 3 彩色触摸屏图形显示屏
- 4  $``$ 主页 $"\widehat{\mathbf{d}}\mathbf{r}$ 按钮。 使产品返回主屏幕

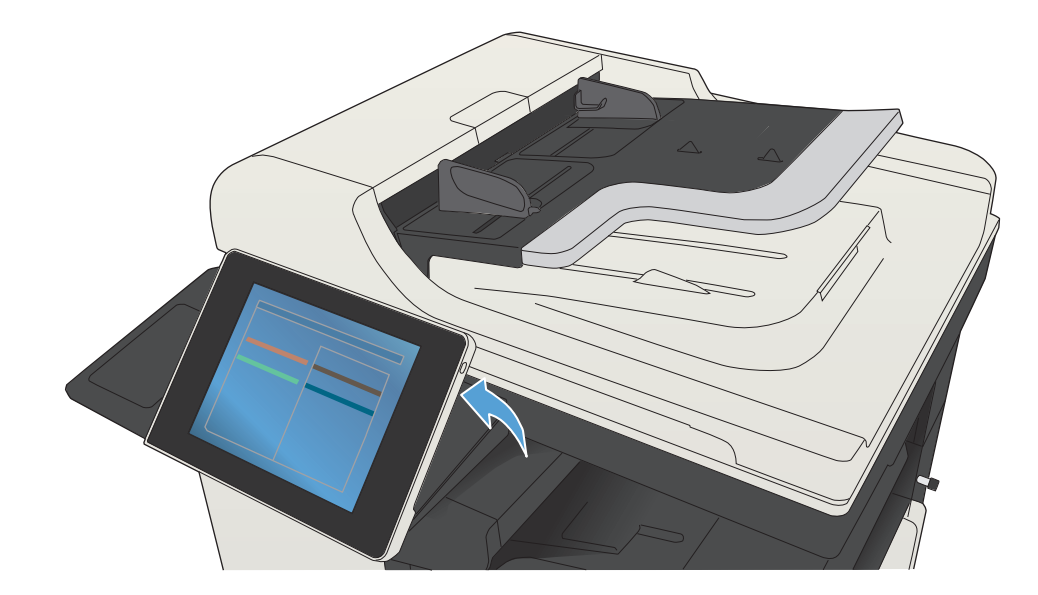

© Copyright 2015 HP Development Company, L.P.

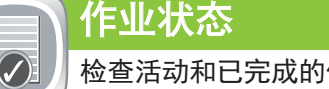

## 设备维护 维护产品。

1. 轻触 **设备维护 ②** 以打开一组菜单,从中可执行以下任务: • 校准和清洁产品。 • 备份和恢复产品信息。 2. 要返回主屏幕,请轻触屏幕左上角的"主页"[6] 按钮。

扫描并保存文档以备将来使用。 **COL** 

将原文档面朝上放入文档进纸器,或者面朝下放在玻璃板 1. 的左上角。 2. 轻触 **保存到网<u>络</u>文件夹『③** 、**保存到 USB『③** 、或 **保存** 

1 USB 端口 <sup>•<</sup>→ 用于直接打印文档或将扫描文档保存至 USB 闪存驱动器。 支持的文件类型:

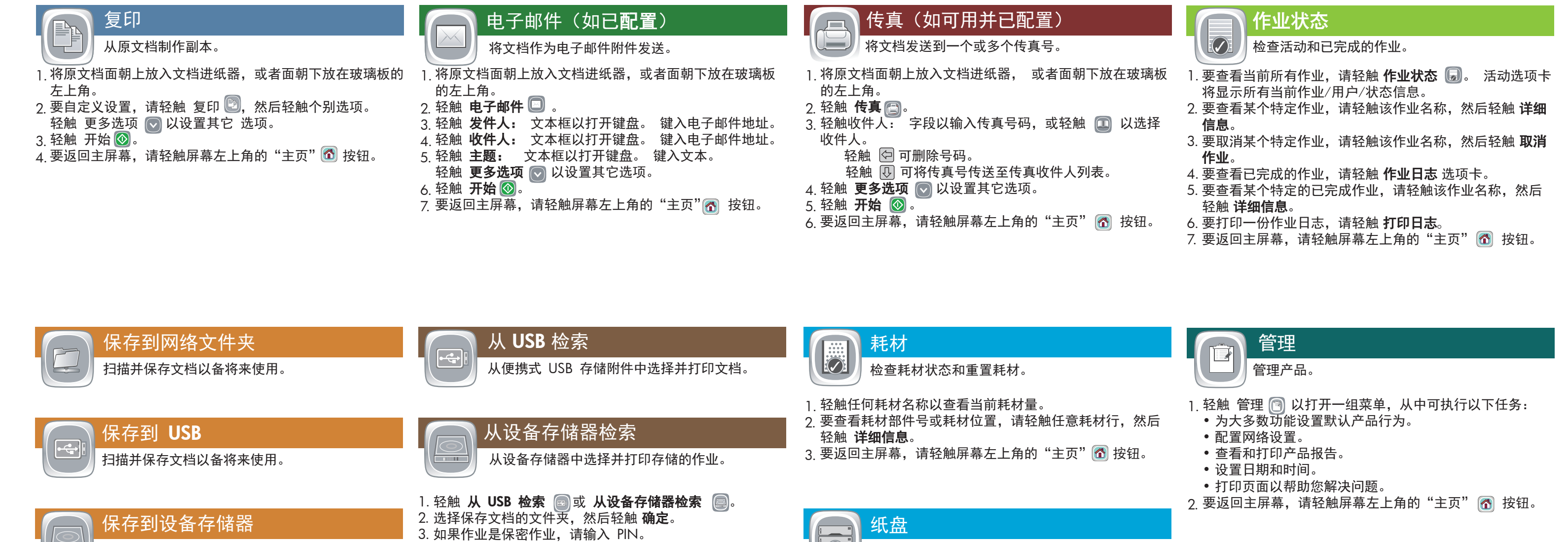

- 5 产品状态。
- 6 轻触此按钮可更改控制面板语言。
- 7 轻触此按钮可让产品进入休眠模式。
- 8 轻触此按钮可显示产品的网络地址。
- 9 轻触此按钮可获得有关任何屏幕的帮助。
- 10 轻触此字段可更改份数。
- 11 轻触滚动条上的向上或向下箭头可查看可用功能的完整列表。
- 12 使用这些按钮打开产品功能。

更多帮助

 $\overline{\mathcal{A}}$ 

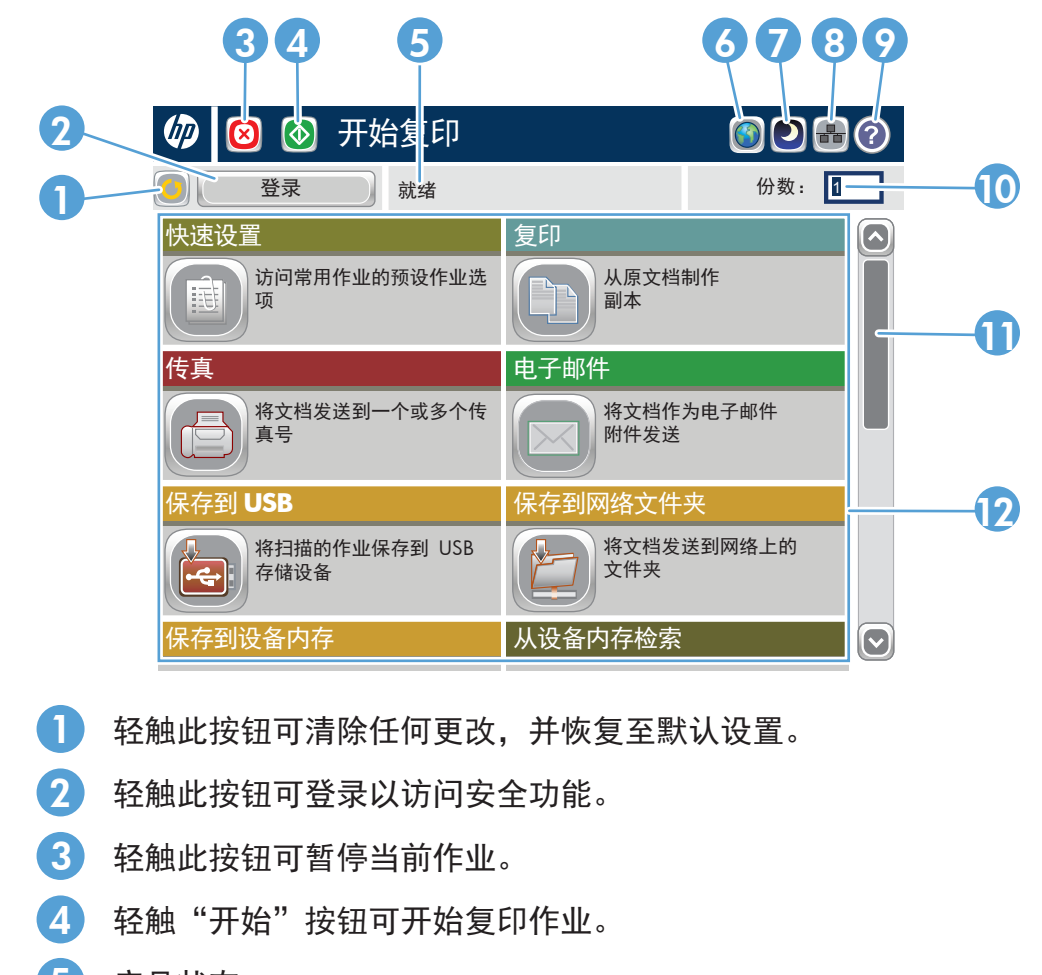

- 传真信息: www.hp.com/go/MFPFaxAccessory500
- "使用 MFP"动画: www.hp.com/go/usemyMFP
- 产品支持: www.hp.com/support/ljMFPM725series

轻触纸盘编号以查看当前纸张数量。 1.

2. 要更改纸张类型或尺寸,请轻触 **修改**。 3. 要返回主屏幕,请轻触屏幕左上角的"主页" 1 按钮。

检查纸盘状态以及配置纸张类型和尺寸。

轻触 开始 。 4.

5. 要返回主屏幕,请轻触屏幕左上角的"主页"@ 按钮。

- 到设备存储器 .
- 3. 为文件选择一个文件夹,然后轻触 **确定**。
- 4. 轻触 **文件名** 以打开键盘,然后键入文件名。 轻触 【确定。
- 轻触 开始 。 5.
- $_{\rm 6.}$  要返回主屏幕,请轻触屏幕左上角的"主页"  $_{\rm 6.}$  按钮。

数字发送: PDF、JPEG、TIFF、MTIFF、XPS、PDF/A

扫描到便携式 USB: PDF、JPEG、TIFF、MTIFF、XPS、PDF/A

从便携式 USB 打印: PDF、PS、可印刷文件(.prn、.pcl)

## 使用控制面板

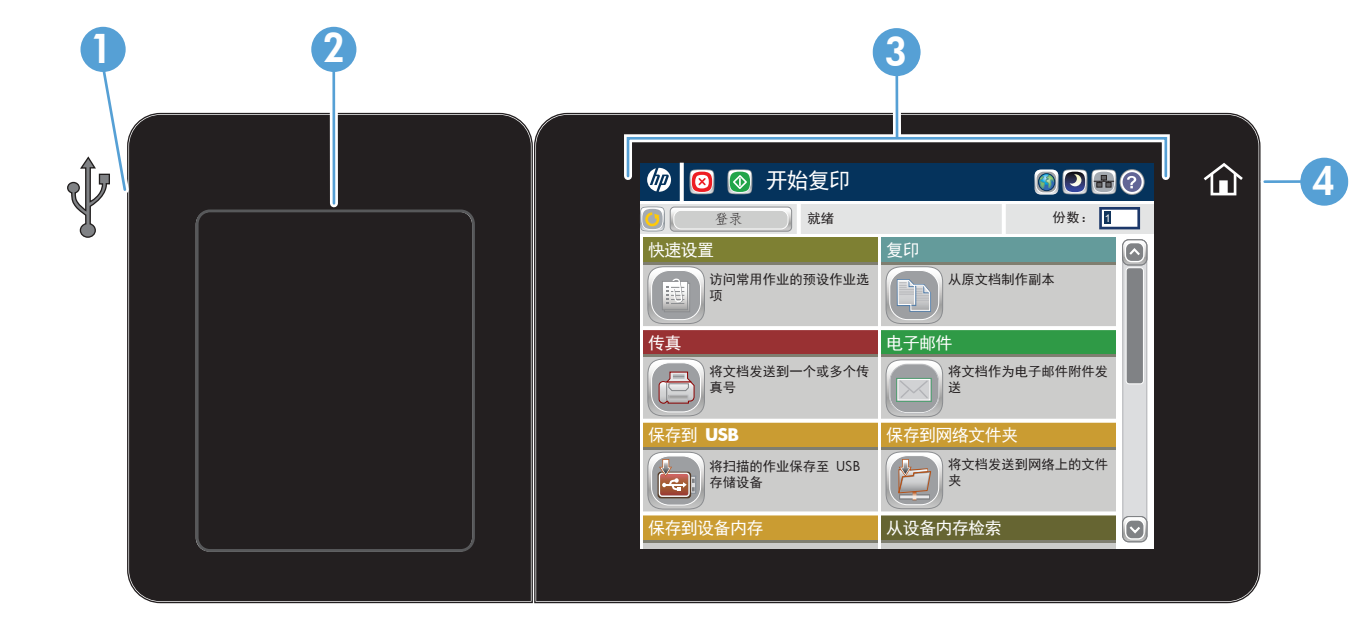